### 【附件】**112** 年度下半年用人單位成效回報登錄資訊系統作業說明

- (一)用人單位於下列規定期限內,以帳號及密碼登入資訊管理系統執行 112 年 度下半年成效回報登錄作業。
- (二)系統登錄時間:**112** 年 **12** 月 **1** 日**(**五**)**起至 **112** 年 **12** 月 **31** 日**(**日**)23**:**59** 截 止。
- (三)超過成效回報作業期限仍可回報,但屬延遲回報。
- (四)請選擇『成效管理』→『年度成效回報作業』→『成效回報作業指引』功 能進行相關作業。

➢ 進入『成效回報作業指引』功能,畫面顯示如下圖所示。

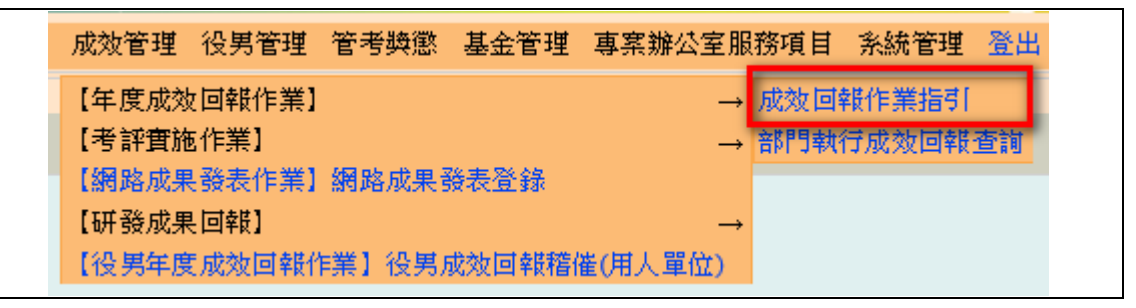

- ➢ 112 年下半年度成效回報登錄作業項目包括:
	- 1. 基本資料更新維護。
	- 2. 研發替代役役男參與部門檢查 / 役男服勤外派支援登錄。
	- 3. 部門執行成效回報。
	- 4. 研發替代役役男管理。
	- 5. 網路成果發表。
	- 6. 研發替代役役男研發成果登錄。
- ➢ 點選各回報項目之超連結,可連結至本年度成效回報相關作業資料 編輯和查詢頁面;最右欄為「完成度」,顯示目前成效回報作業各 分項之完成狀態。

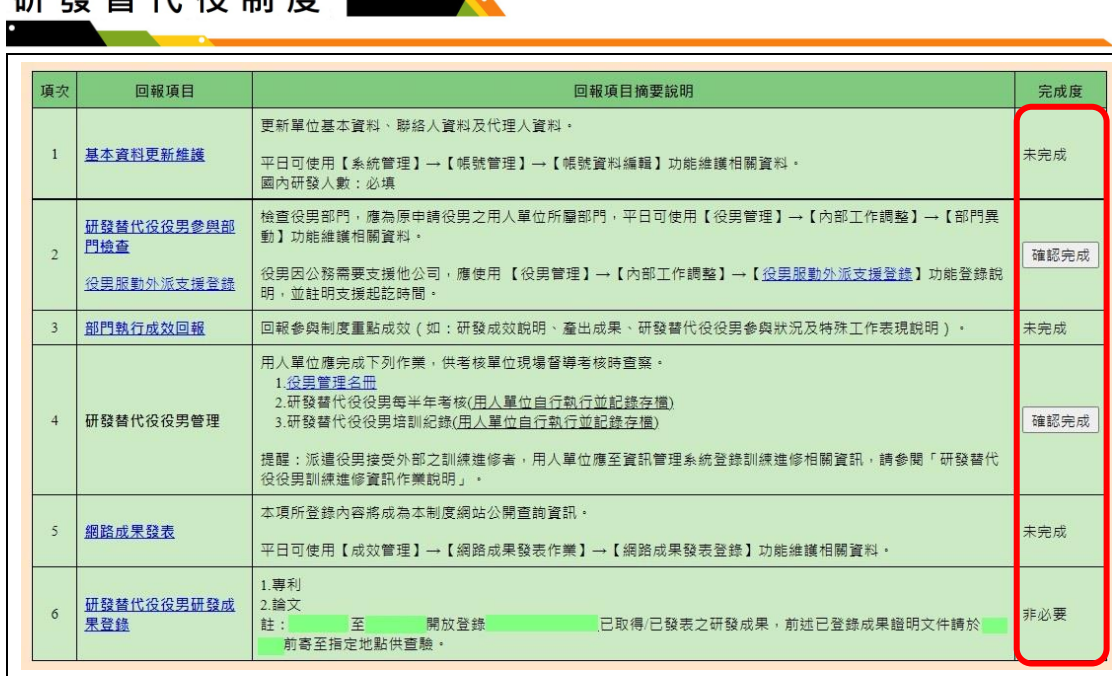

研 発 麸 代 沿 钏 庙 。

### **1.** 點選第 **1** 項『基本資料更新維護』連結,進入「基本資料編輯畫面」。

- ➢ 請仔細檢查「單位基本資料」、「聯絡人資料」、「代理人資料」 各項欄位,並依據現行狀況予以修正。
- ➢ 請填寫或確認單位基本資料中勞保保險證號、單位/公司負責 人(代表人)種類、負責人(代表人)(中文)、負責人(代表人)(英文)、 負責人(代表人)身分證統一編號、負責人(代表人)戶籍地址, 非民間單位亦需填寫輸入統一編號。單位/公司負責人(代表人) 種類若為自然人代表,即是法律所給予權利以及負擔義務之個 人(即公司登記代表人姓名),若為法人代表,即非自然人而在 法律上被認定有其權利義務主體的團體組織。
- ➢ 聯絡人資料務必正確無誤,若有更新或更換請即時至資訊系統 執行更正作業,以作為後續聯絡及資料寄送之用。
- ➢ 已驗證之保險證號無法刪除,若需刪除請聯絡專案辦公室協助。
- ➢ 各項欄位確認後,按下確認/更新按鈕,完成基本資料更新。 另外,當基本資料尚未更新前(尚未按下更新按鈕),按下還原 按鈕可回復到未編輯前之資料。

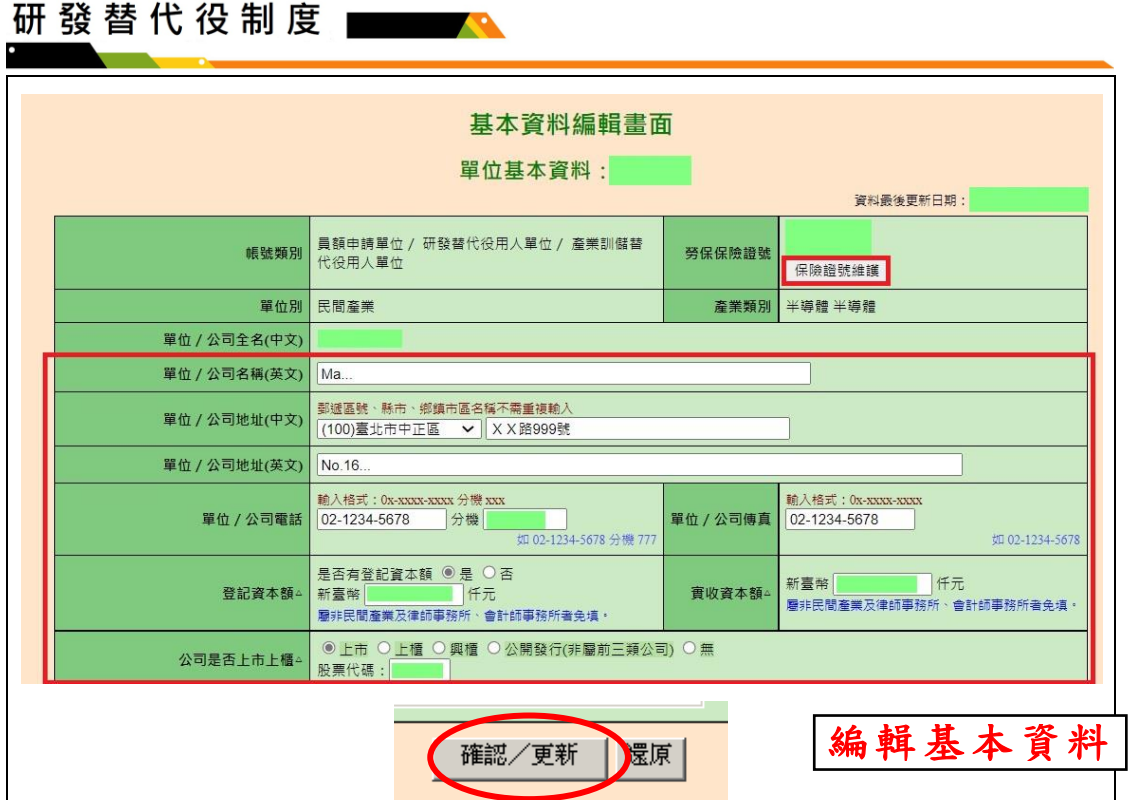

➢ 回到『成效回報作業指引』畫面,顯示該項目「已完成」。

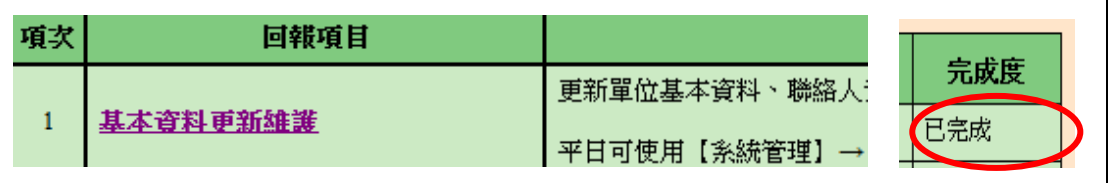

## **2.** 點選第 **2** 項『研發替代役役男參與部門檢查 **/** 役男服勤外派支援 登錄』連結。

➢ 點選研發替代役役男參與部門檢查連結,進入「部門異動對象 選擇」畫面。設定役男資料篩選條件服役役別為研發替代役, 其餘篩選條件可依需求選擇後,按下查詢按鈕。

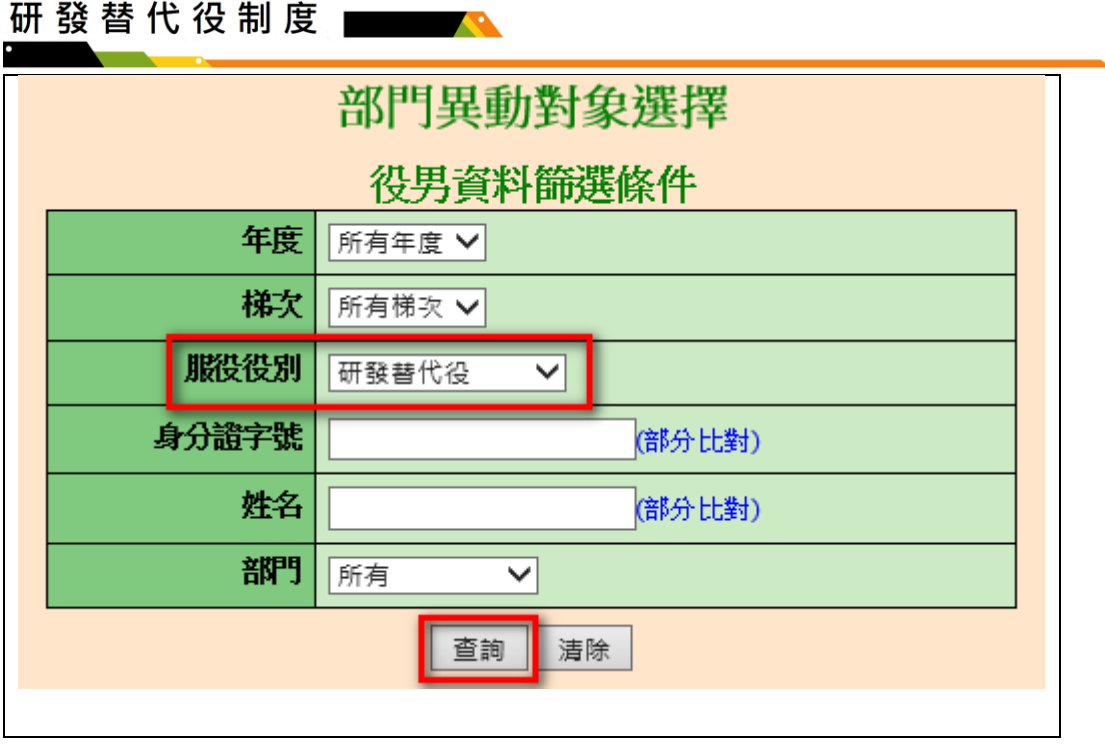

➢ 進入「部門異動編輯」畫面,請依據現況修改已發生部門異動 的役男資料,包括「新部門」及「新部門任職起日」。編輯結 束後,按下<mark>儲存</mark>按鈕以完成研發替代役役男參與部門檢查作業。

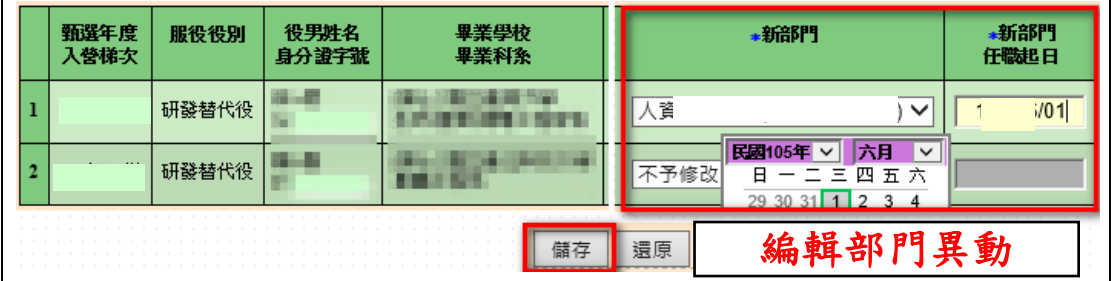

**> 若有役男需支援外派,請點選役男服勤外派支援登錄連結,進** 入「役男服勤外派支援登錄」畫面。設定役男身分證統一編號, 按下服勤外派支援登錄按鈕。

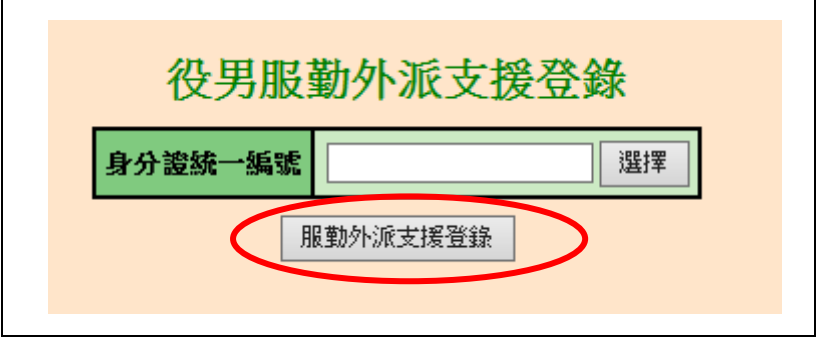

➢ 進入「役男服勤外派支援登錄」畫面。請依據現況編輯役男服 勤外派支援資料,包括「單位名稱」、「地址」、「起訖時間」及

第4頁,共15頁

「原因說明」,編輯結束後,按下儲存按鈕以完成役男服勤外 派支援登錄作業。

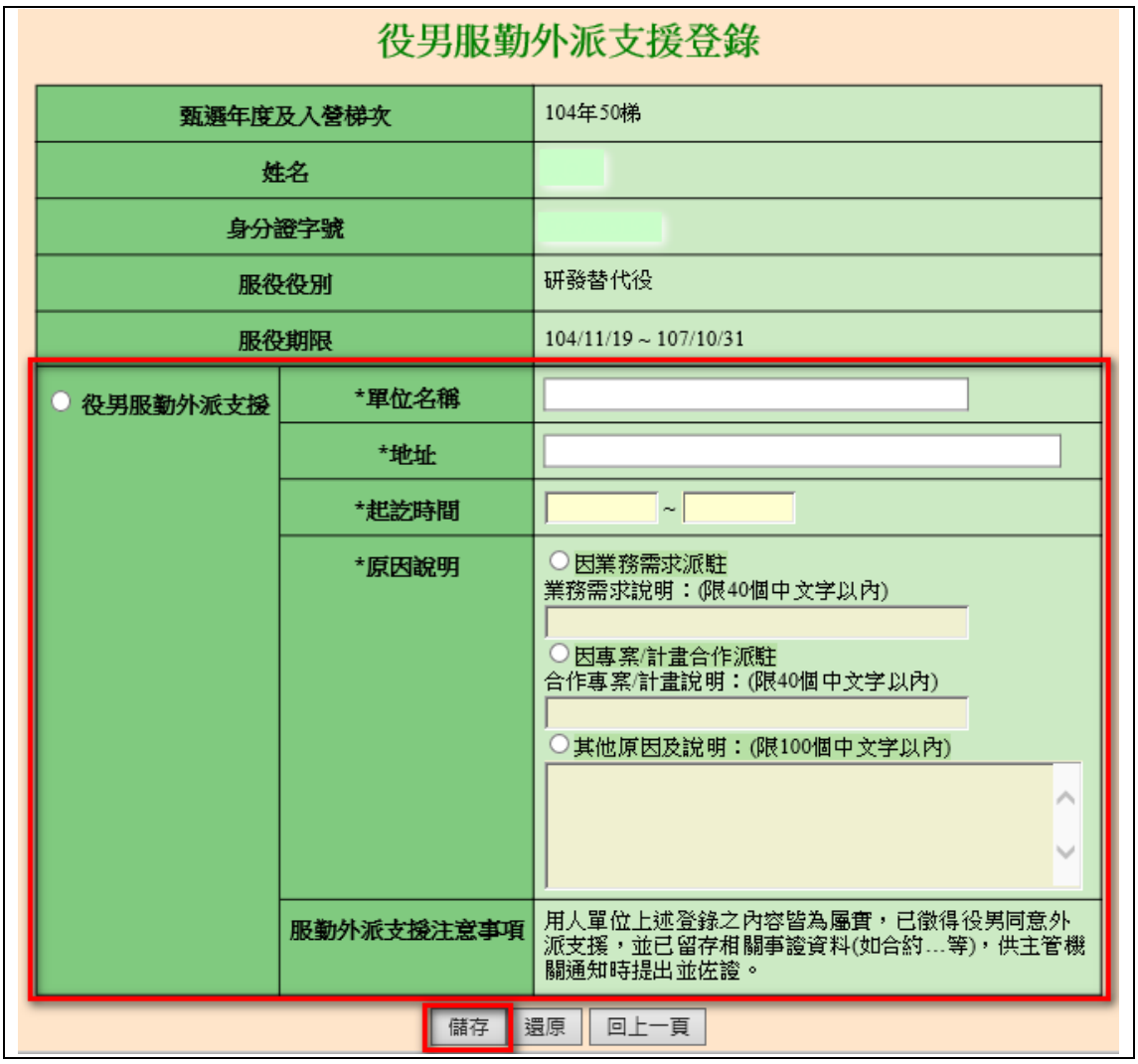

➢ 「研發替代役役男參與部門檢查」及「役男服勤外派支援登錄」 更新完成後,請回到『成效回報作業指引』畫面,按下確認完 成按鈕完成此項作業,該項目顯示為「已完成」。

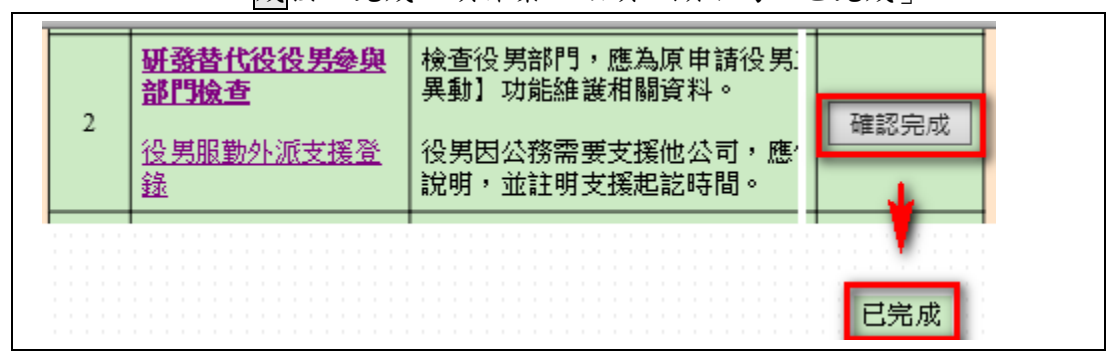

**3.** 部門執行成效回報作業旨在回報參與制度之重點成效**(**如:部門成 效說明、產出成果、研發替代役役男參與狀況及特殊工作表現說明**)**。

第5頁,共15頁

- ⚫ 用人單位帳號**(**主帳號**)**執行成效回報登錄:
	- ➢ 點選第 3 項『部門執行成效回報』連結,進入「部門執行 成效登錄-部門執行成效登錄畫面」。
	- ▶ 操作選項可選擇由 主帳號編輯與確認 或由部門帳號編輯 兩種作業方式。
	- (1) 若欲選擇該筆資料由主帳號編輯與確認時,請點選「主帳 號」編輯(暫存)選項,填寫「重點成效說明」與「其他補 充說明」欄。編輯過程中,可按下儲存按鈕儲存已編輯資 料。

該筆資料編輯完成後,請點選「確認登錄資料」選項,並 按下儲存或儲存後回成效回報作業指引按鈕儲存已編輯 資料。

※ 請注意,「重點成效說明」限 1000 個中英文字以內。「其 他補充說明」限 500 個中英文字以內。

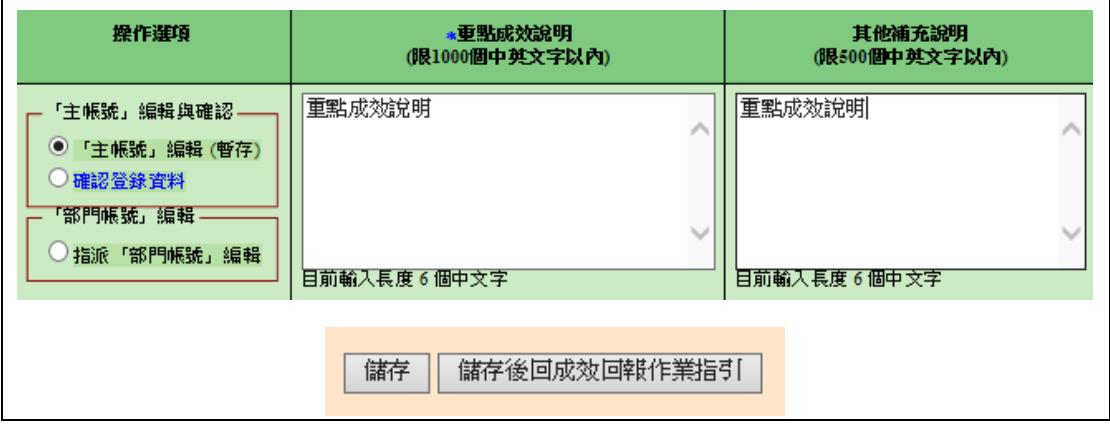

- (2) 若欲選擇該筆資料由部門帳號編輯時,請點選指派「部門 帳號」編輯選項,並按下儲存按鈕儲存此編輯狀態。
- ※ 請注意,若選取<mark>指派「部門帳號」編輯</mark>選項,則用人單位 (主帳號)無法編輯該筆資料的「重點成效說明」與「其他 補充說明」欄。

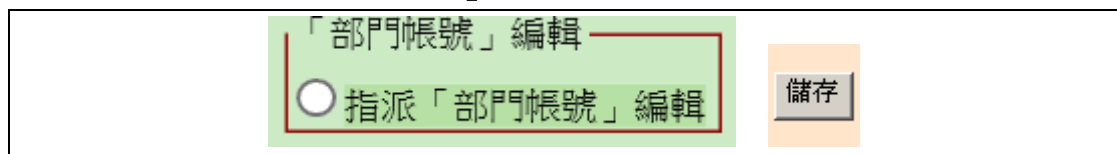

(3) 當部門送出成效回報資料後,用人單位(主帳號)可選擇 「暫不確認」並按下儲存,對該筆資料不進行任何編輯動 作。 若選擇退回「部門帳號」並按下儲存時,會將該筆資料退

回給該部門重新編輯。或者選擇「主帳號」編輯(暫存)選

#### 第6頁,共15頁

項,用人單位(主帳號)可修改該部門之「重點成效說明」 與「其他補充說明」欄資料。

用人單位(主帳號)確認該筆資料無誤後,請點選「確認登 錄資料」選項,並按下儲存或儲存後回成效回報作業指引 按鈕以完成此筆資料之確認動作。

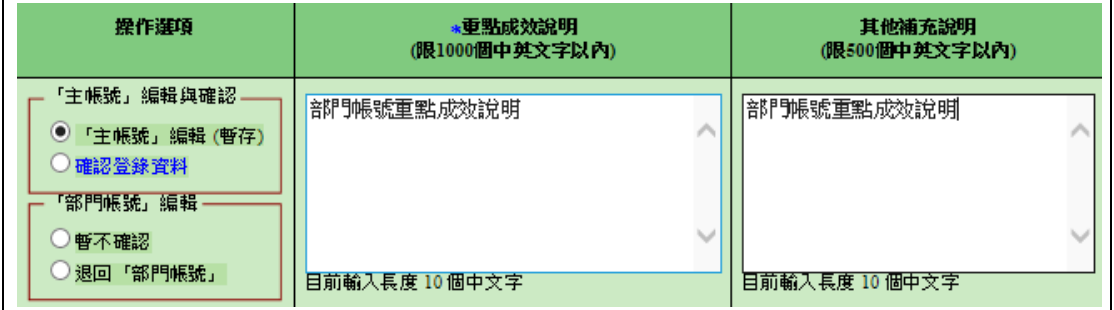

➢ 用人單位(主帳號)按下設定所有「未確認」資料由"部門 帳號"編輯,可統一將尚未被確認之資料設定為由部門帳 號編輯。 按下設定「部門帳號編輯中」資料由"主帳號"編輯,可 將所有處於「部門編輯中」狀態之資料設為「主帳號」編

輯(暫存)選項。

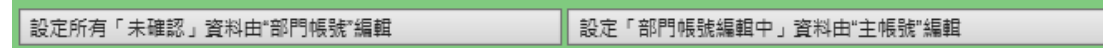

➢ 所有部門成效登錄資料之狀態皆為「已確認」(每筆皆選取 「確認登錄資料」選項)時,按下儲存後回成效回報作業 指引按鈕。回到『成效回報作業指引』畫面,該項目完成 度欄位顯示「已完成」。

## ※ 請注意,每一筆登錄資料**(**包括用人單位登錄及部門帳號登錄**)**統一由 「用人單位**(**主帳號**)**」進行確認,此項作業才算完成。

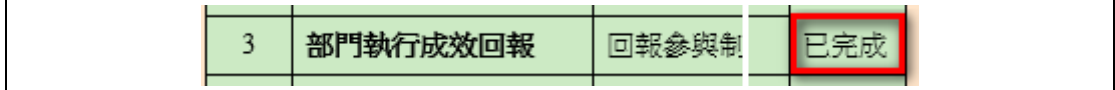

#### 部門帳號執行成效回報登錄(由用人單位指派):

➢ 所屬部門以帳號及密碼登入資訊管理系統,選擇『成效管 理』→『年度成效回報作業』→『成效回報作業指引』功 能。進入『成效回報作業指引』功能。點選第1項『部門 執行成效回報』連結,進入「部門執行成效登錄-部門登

第7頁,共15頁

研發替代 役 制 度

錄畫面」。

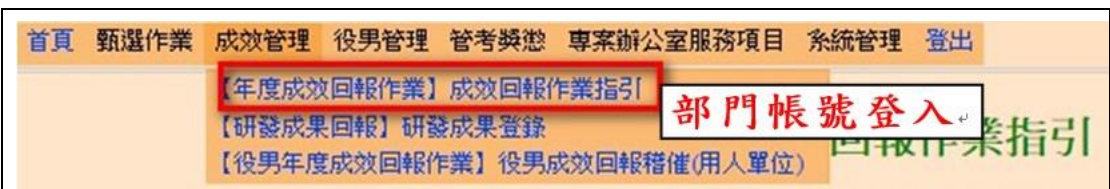

➢ 部門帳號進入「部門執行成效登錄」畫面,狀態欄顯示為 「部門編輯中」,表示已經由用人單位(主帳號)設定為「指 派部門帳號編輯」。 部門可編輯「重點成效說明」及「其他補充說明」欄,編 輯過程中可按下暫存鈕儲存資料,編輯結束後,按下確認

(送出後不可修改)按鈕以完成部門執行成效登錄作業。

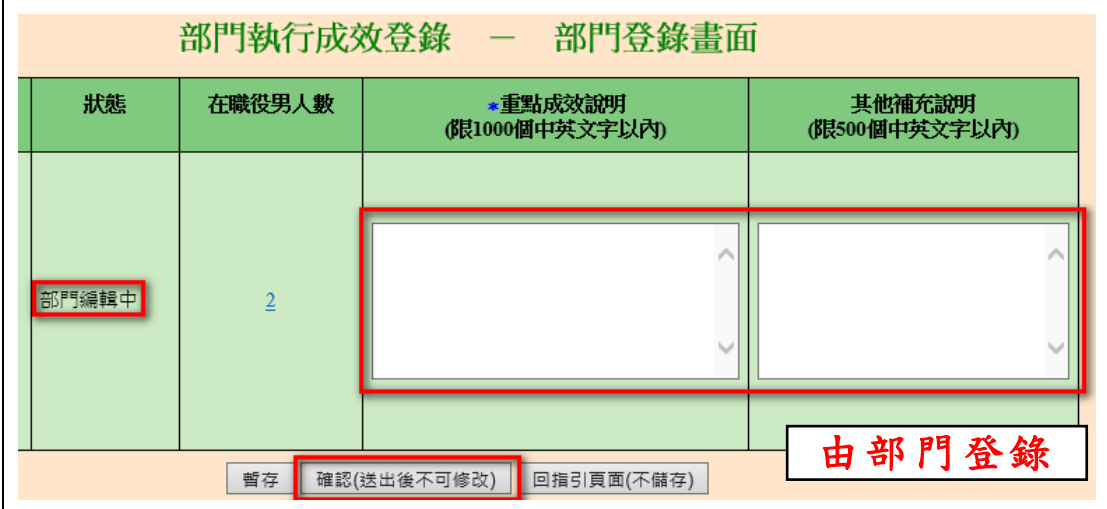

※ 請注意,若部門帳號進入「部門執行成效登錄」畫面,狀態欄顯示「主 帳號編輯中」,表示該部門之成效回報是由用人單位(主帳號)編輯,此時 部門帳號無法進行資料編輯動作。

「重點成效說明」限 1000 個中英文字以內。「其他補充說明」限 500 個 中英文字以內。

> ➢ 完成部門執行成效登錄作業後,回到『成效回報作業指引』 畫面,該項目完成度欄位顯示「已完成」。

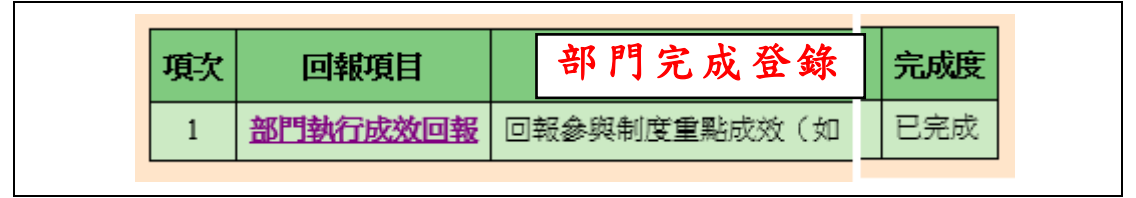

※ 請注意,部門帳號所登錄資料統一由「用人單位**(**主帳號**)**」進行確認。

**4.** 第 **4** 項『研發替代役役男管理』請確認以下事項,以備考核單位於 現場督導考核時查察。

第8頁,共15頁

- (1) 役男管理名冊
- (2) 研發替代役役男每半年考核(用人單位自行執行並記錄存檔)
- (3) 研發替代役役男培訓紀錄(用人單位自行執行並記錄存檔)
- ▶ 點選『役男管理名冊』連結,顯示現職役男管理名冊範本下載 頁面。請下載「現職役男管理名冊範本」,並檢查資料內容是 否有缺誤。

管理名冊範本已依現職役男資料產生,請下載後自行維護其餘相關資料。 下載資料檔案已產生完成,請點選連結下載儲存:

> 現職役男管理名冊範本 -現職役男管理名冊範本 .  $(ODS)$

- ➢ 『研發替代役役男每半年考核』及『研發替代役役男培訓紀錄』 由用人單位自行執行並記錄存檔。提醒:派遣役男接受外部之 訓練進修者,用人單位應至資訊管理系統登錄訓練進修相關資 訊,資訊作業說明請參閱資訊管理系統上方點選【業務資訊】 【管理考核】【管考及訪查作業】之「研發替代役役男訓練進 修資訊作業說明」。
- ➢ 相關事項確認無誤後,請回到『成效回報作業指引』畫面,按 下確認完成按鈕完成此項作業,系統顯示該項目「已完成」。

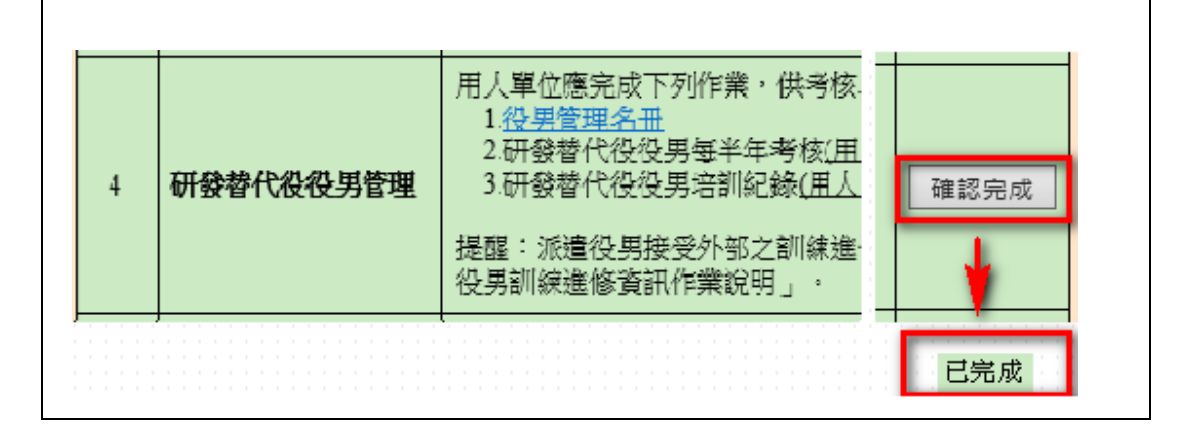

### 5. 點選第5項『網路成果發表』連結,進入「網路成果發表登錄一成 果簡介」編輯畫面。

➢ 請按下新增成果項目按鈕,進入「網路成果發表登錄-成果項 目」編輯畫面。

請按下瀏覽...按鈕上傳「成果圖檔」,並編輯「成果名稱」、「成

第9頁,共15頁

果介紹」及勾選「是否有役男參與執行」。按下確定按鈕新增 一筆成果項目。

※ 請注意,「成果圖檔」上傳格式為 JPG 檔、檔案小於 50K、尺寸為長寬 180 \* 180 pixel 之等比例。「成果名稱」限 50 個中英文字以內。「成果介 紹」限 800 個中英文字以內。

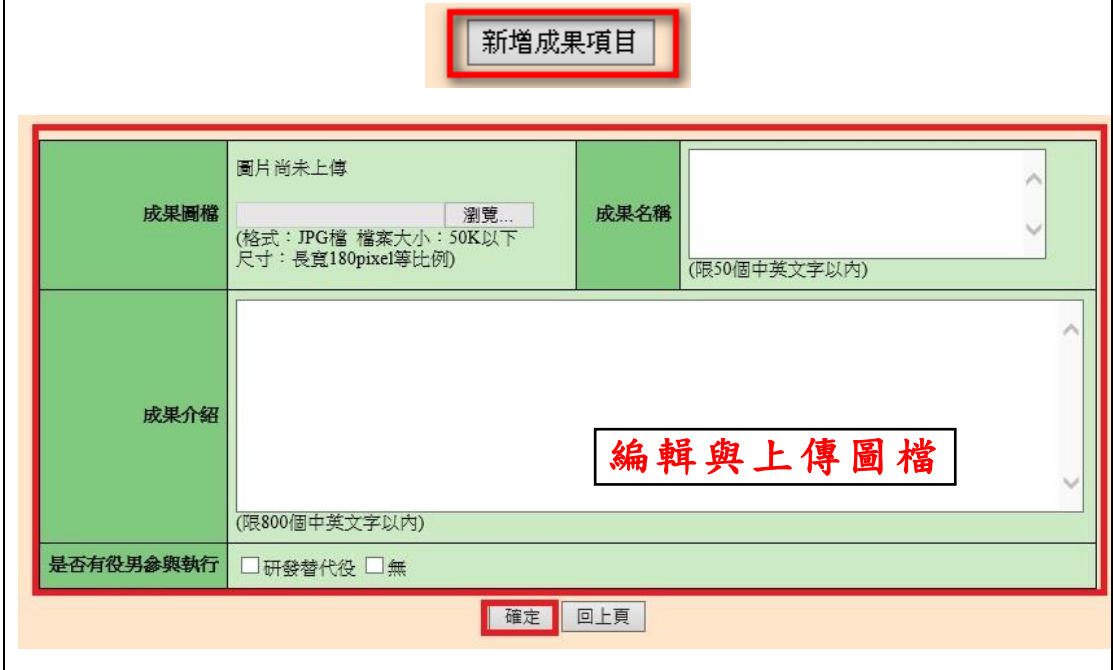

> 在成果項目清單中,可按下編輯按鈕修改該筆資料。若按下刪 除按鈕則刪除該筆資料。

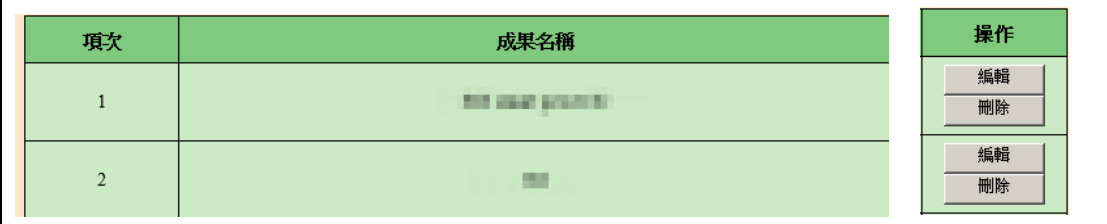

- ➢ 請編輯貴單位成果簡介,請按下瀏覽...按鈕上傳「用人單位 LOGO」,並編輯「用人單位簡介」、「用人單位願景」、「研發能 量之效益與具體說明」、「員額運用效益」欄位。 按下確認完成網路成果發表登錄作業,或按下確認並檢視按 鈕儲存編輯資料並顯示「單位簡介預覽畫面」。
- ※ 請注意,「用人單位 LOGO」上傳格式為 JPG 檔、檔案小於 30K、尺寸 為長寬 120 \* 120 pixel 之等比例。「用人單位簡介」、「用人單位願景」 限 200 個中英文字以內。「研發能量之效益與具體說明」、「員額運用效 益」限 1000 個中英文字以內。

第10頁,共15頁

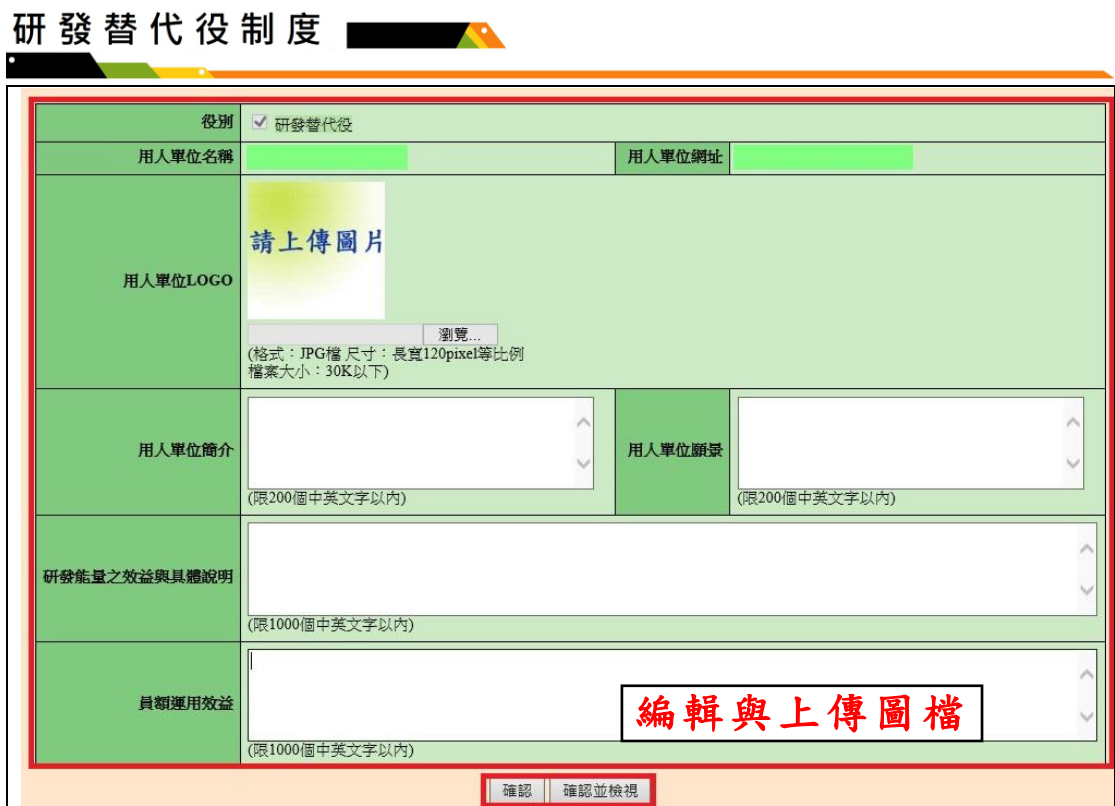

➢ 完成網路成果發表登錄作業後,回到『成效回報作業指引』畫 面,該項目顯示「已完成」。

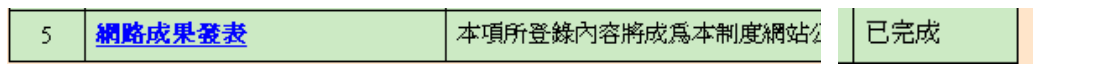

- **6.** 點選第 **6** 項『研發替代役役男研發成果登錄』連結,進入「研發成 果登錄」編輯畫面。
	- ➢ 選擇登錄之成果種類-專利/論文,再選擇單筆新增,並按「執 行」鈕。

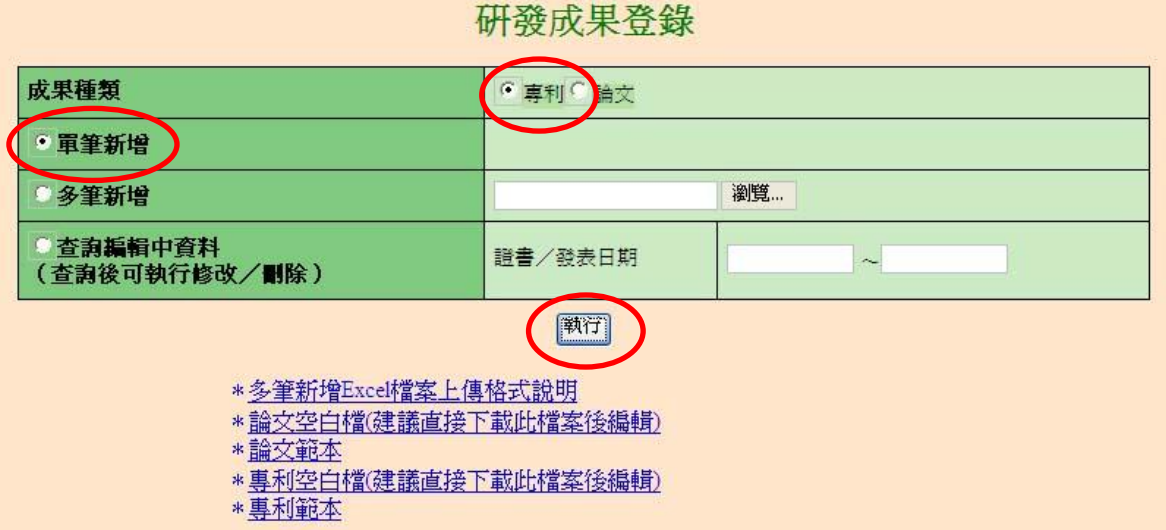

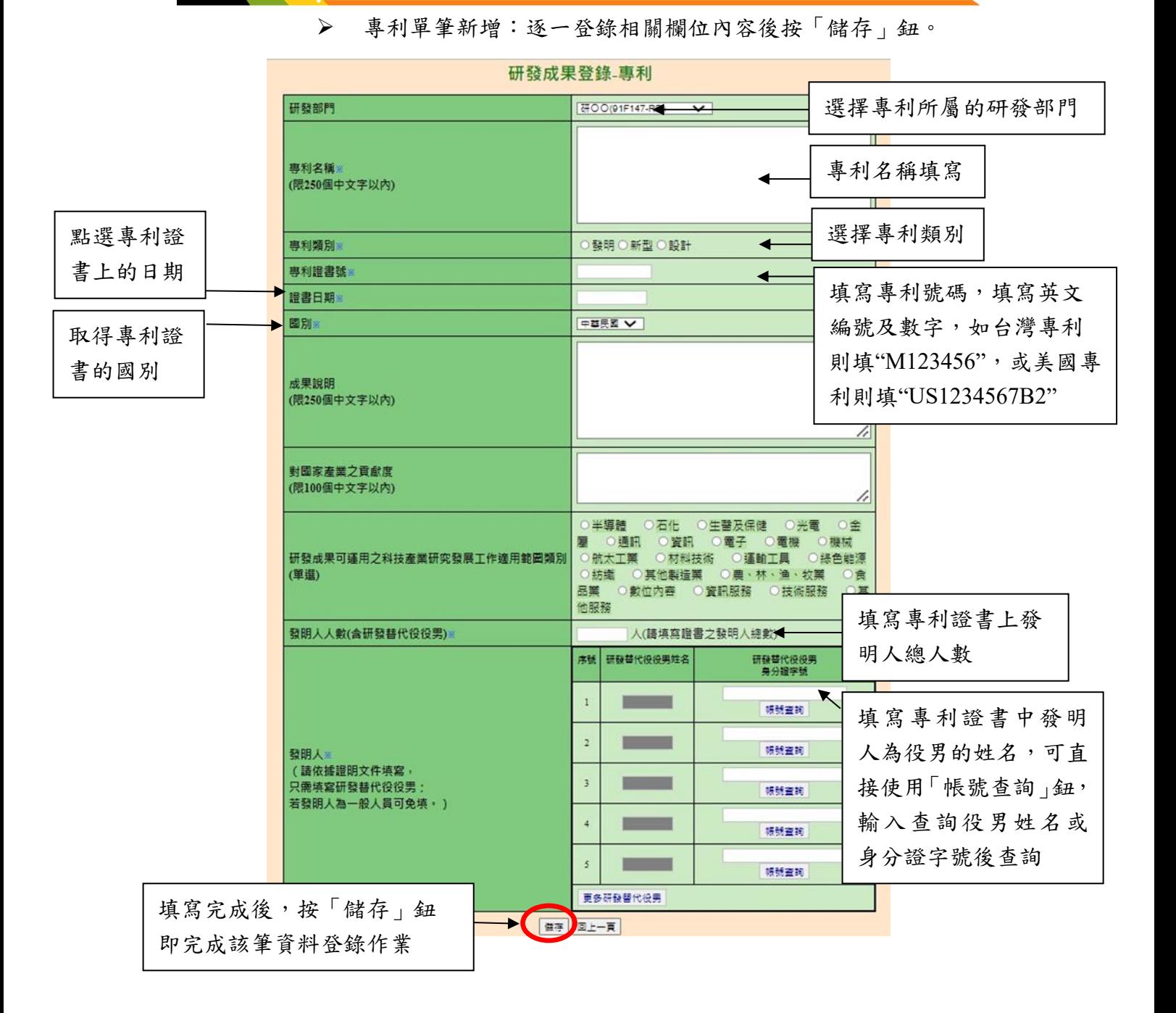

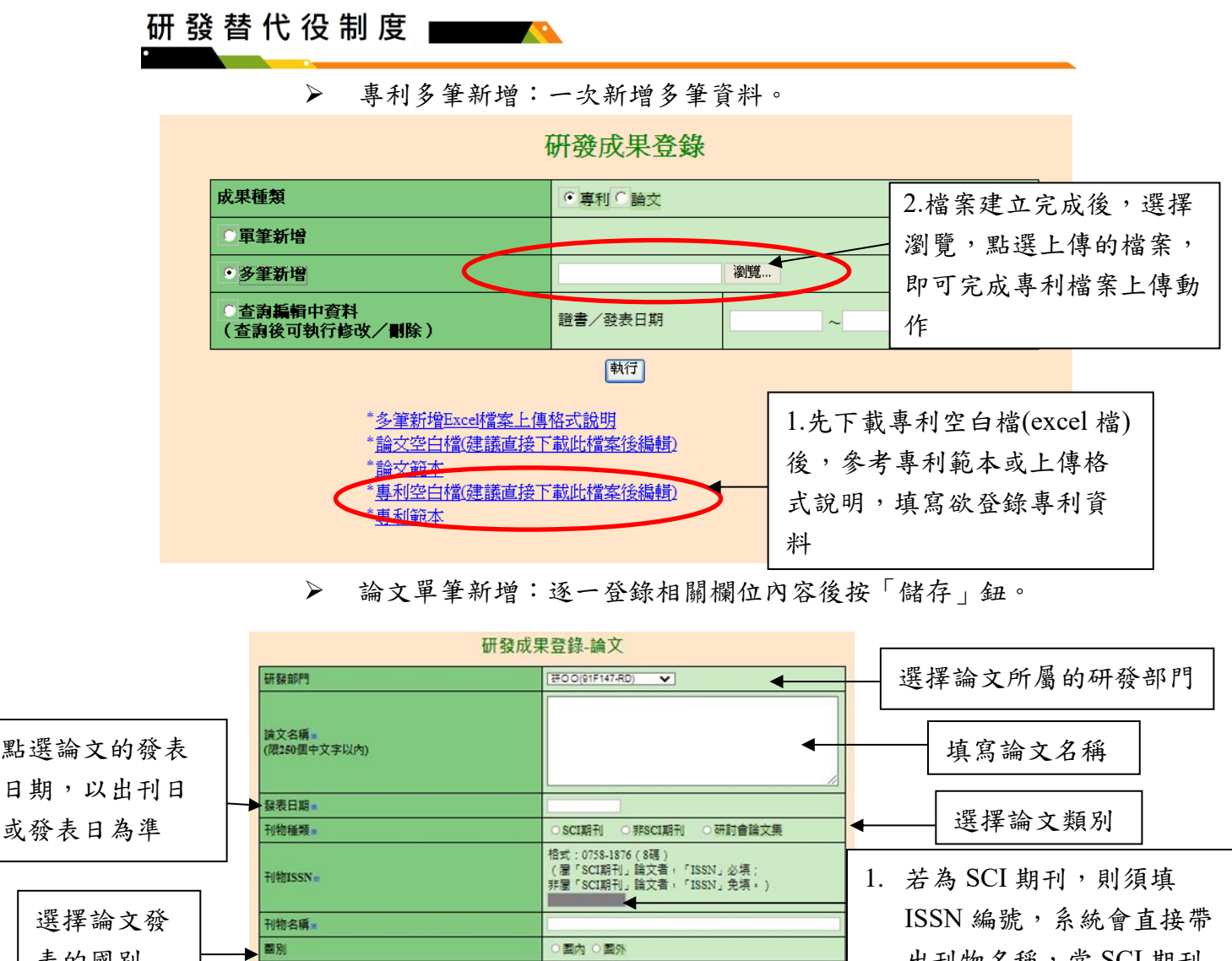

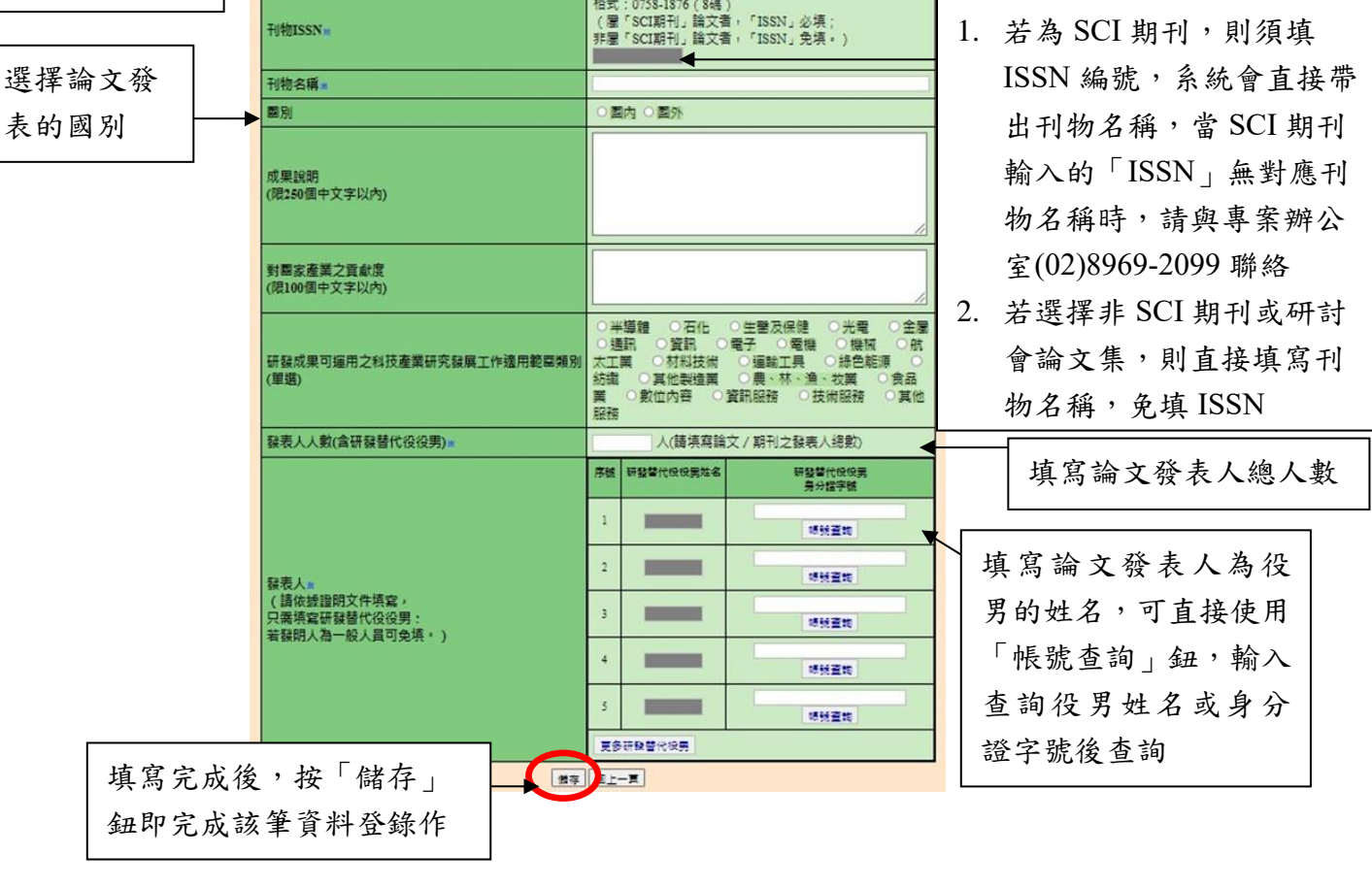

第13頁,共15頁

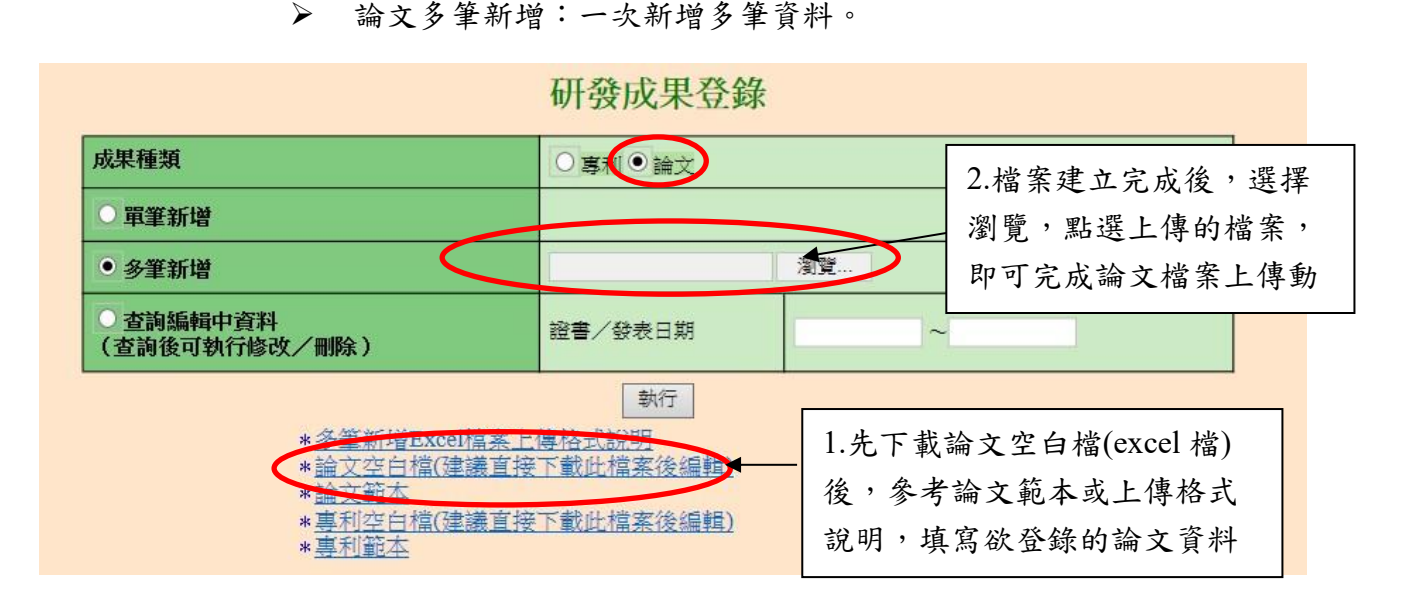

# > 確認所有項目皆已完成後,請按下送出核備,本次成效回報作 業才算完成。

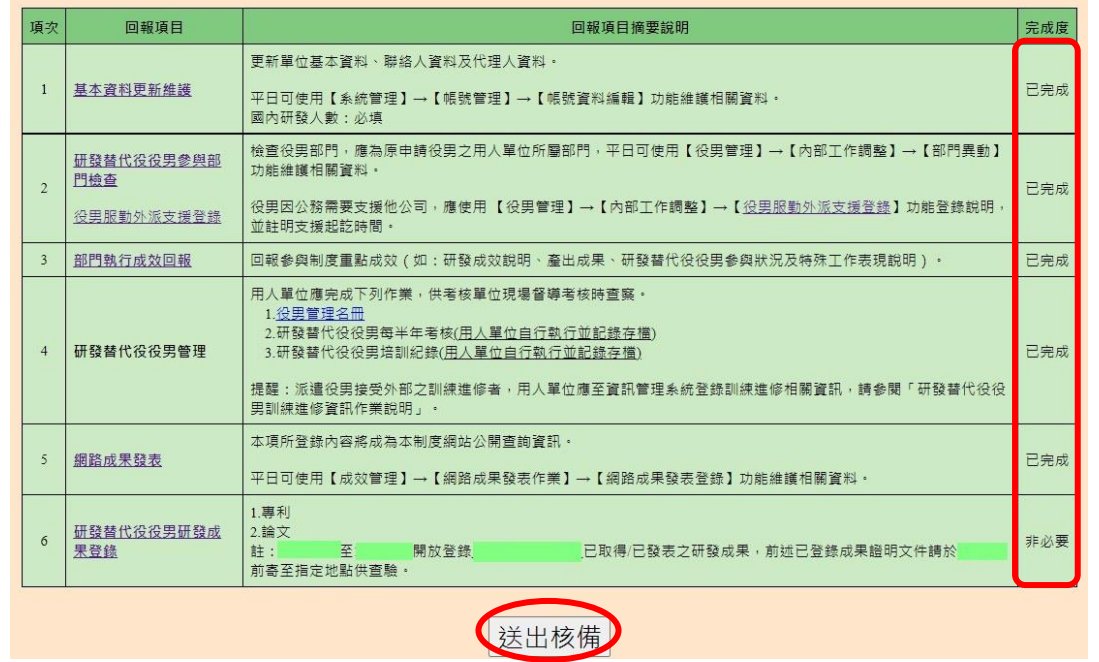

➢ 完成本次成效回報作業的送出核備後,系統顯示 112 年下半年 執行成效回報之回報狀態為「已回報」。

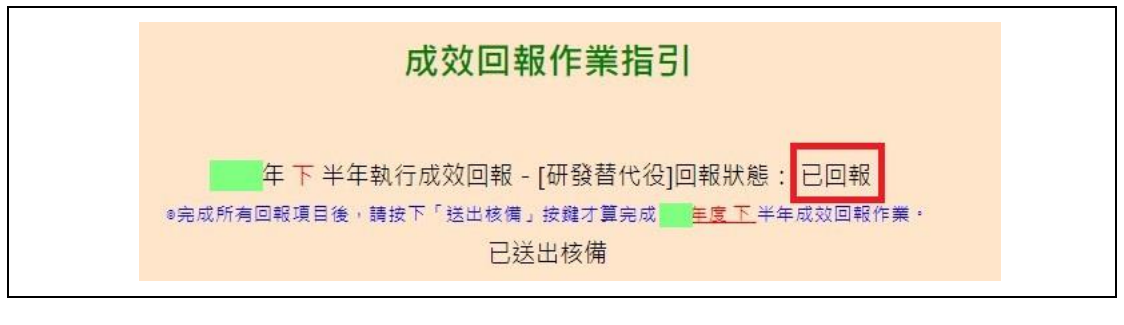

第14頁,共15頁

## ➢ 提醒:第 **6** 項研發替代役役男研發成果登錄屬非必填項目,若 有登錄研發成果者,請參閱研發替代役「研發成果登錄」通知, 並於規定時間寄送研發成果查驗清單及證明文件。

※ 於規定期間內未完成研發成果登錄、未檢附查驗資料(除中華民國專利) 或所檢附之資料無法查驗任何其中一個查驗要項者,該筆研發成果不予 列計年度管考事證之研發成果量能(單一年度計算)計分。